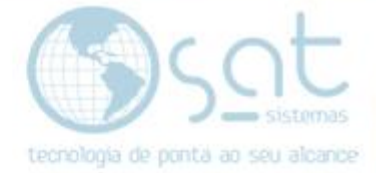

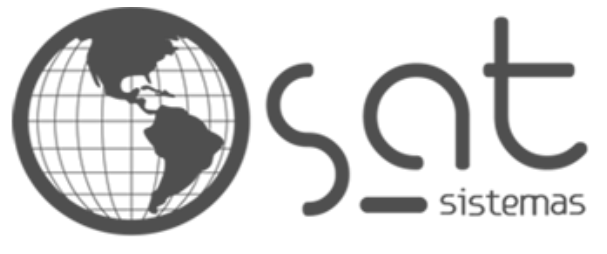

tecnologia de ponta ao seu alcance

# **DOCUMENTAÇÃO**

## Não é possível excluir todos os valores especificados

Erro TS

Página 1

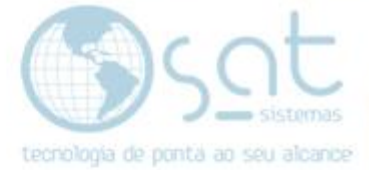

## **SUMÁRIO**

1. Correção Renovar Licença

I. Erro

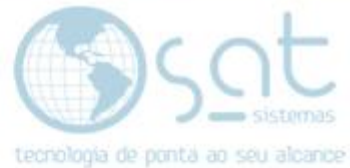

### **1.Correção Renovar Licença**

**I. Erro**

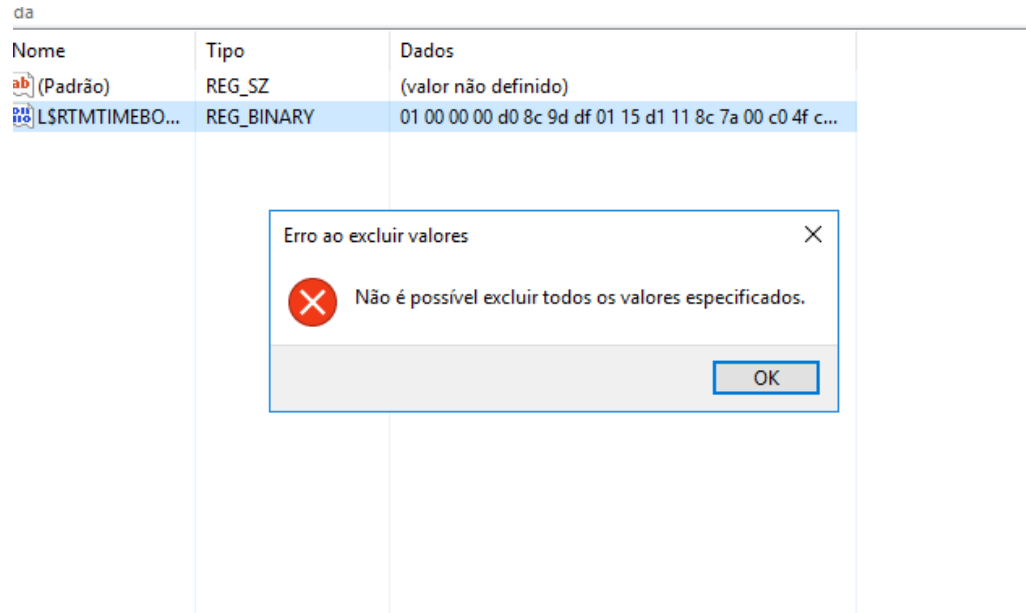

Ao aparecer essa mensagem siga o seguinte caminho para conseguir a permissão para a renovação da licença

#### (Editar > Permissões)

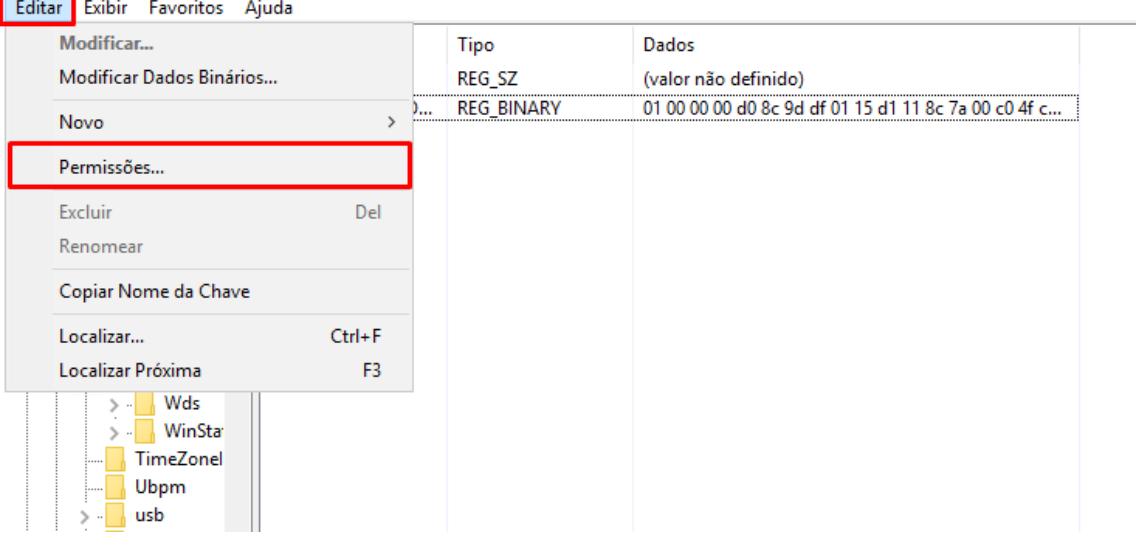

(Clique em adicionar)

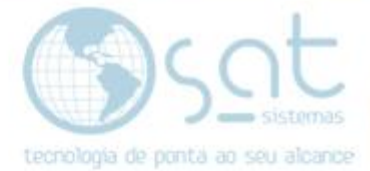

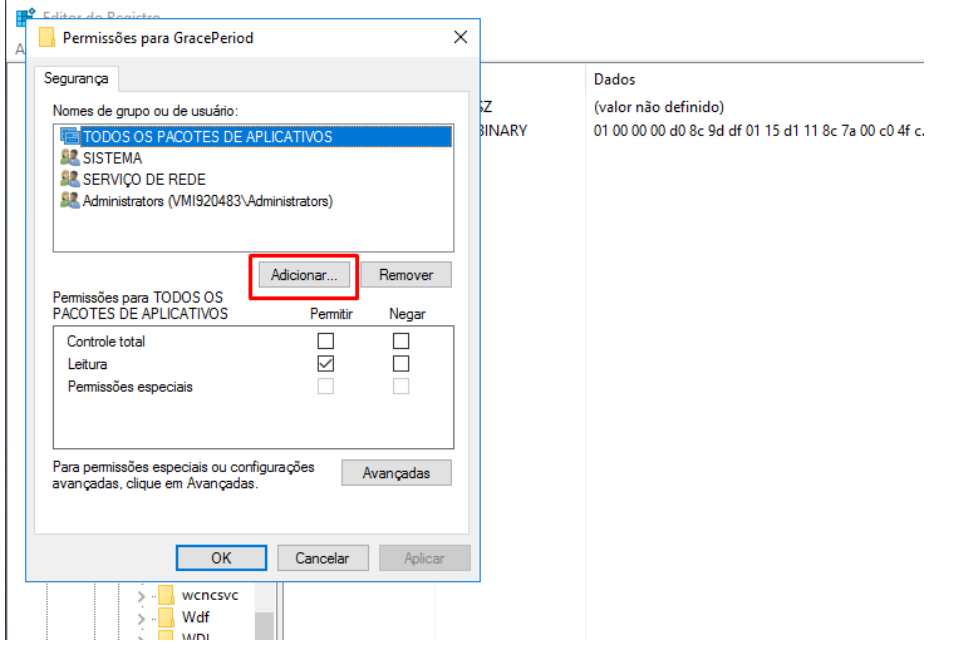

Logo após escreva (todos) no local selecionado e clique em (OK).

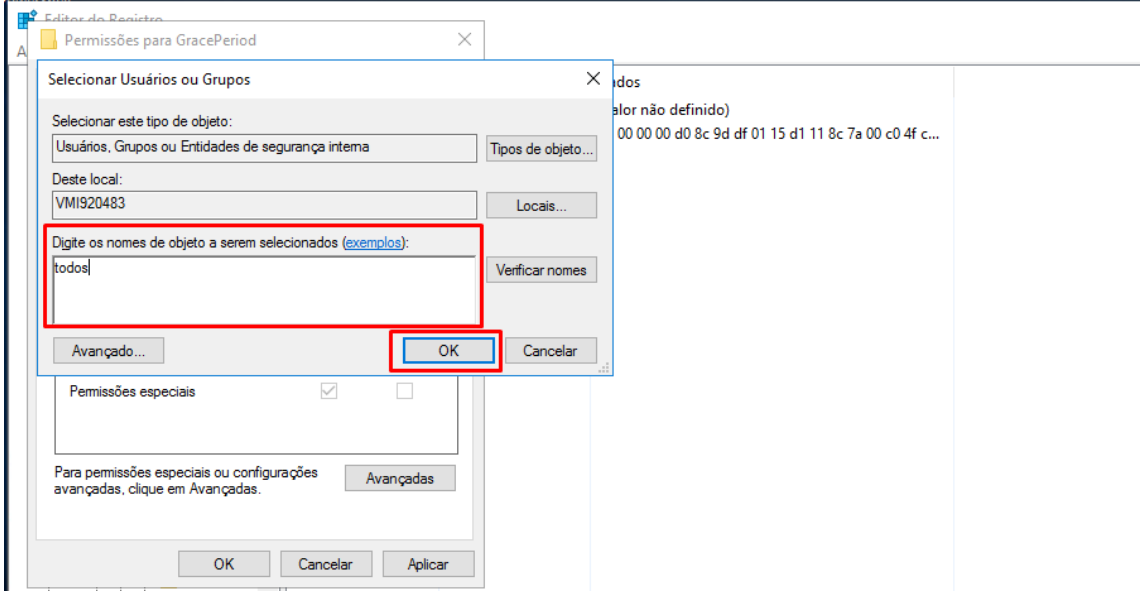

#### Clique em (ok) novamente

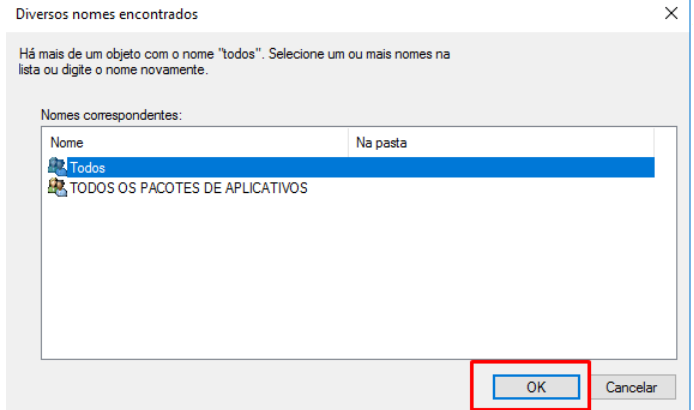

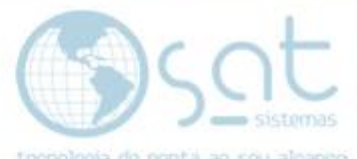

Na parte (Permissões para todos) selecione as check box permitir para controle<br>total a laiture as controle total e leitura, como mostra a imagem abaixo e novamente em (aplicar) e depois (OK).

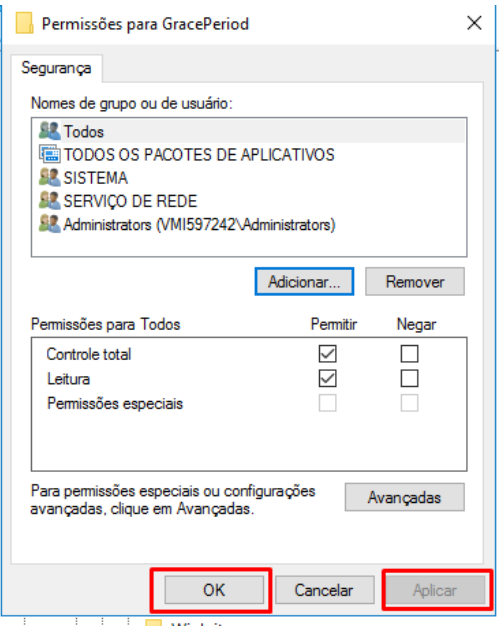

Com a conclusão desse processo basta excluir o arquivo para renovar a licença.

#### FIM